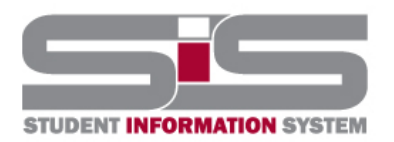

# **Training Document**

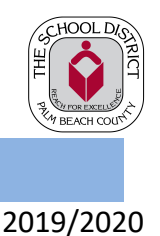

## **Parent Gateway Guide**

#### **SIS Gateway Registration**

The SIS Gateway allows parents/guardians to log directly into the school district's Student Information System, where they may view information for their currently enrolled student(s). This document provides step-by-step guidance for parents/guardians to set up their Gateway account. For parents/guardians with multiple students enrolled in the district, each student will be added individually.

Your student's school will provide you with the information necessary to register for an SIS Gateway account. The information will include an SIS Gateway PIN for each student. If you do not have the PIN for your student(s), please contact the school.

#### **Registering a New Account**

- From your student's school website, click on the SIS Gateway Tile.
- On this screen is a message from your school and two (2) options to choose from:

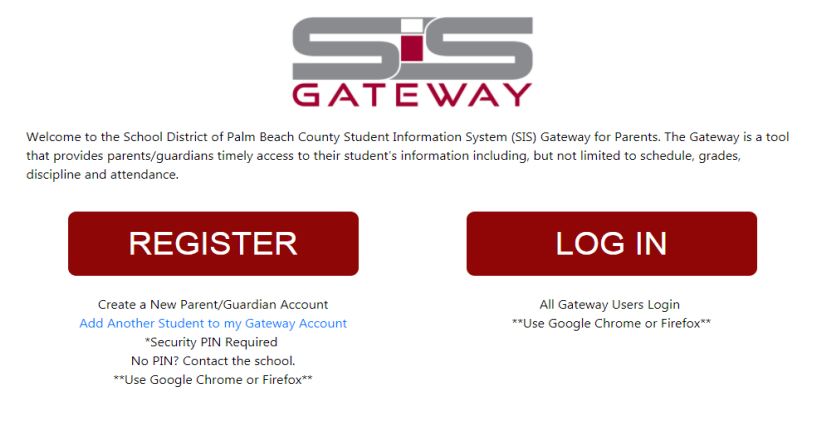

1. For new users, click the Register button.

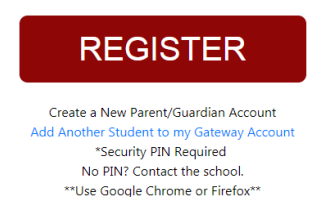

2. Enter all of the required ields with your own information then click the "Submit" button.

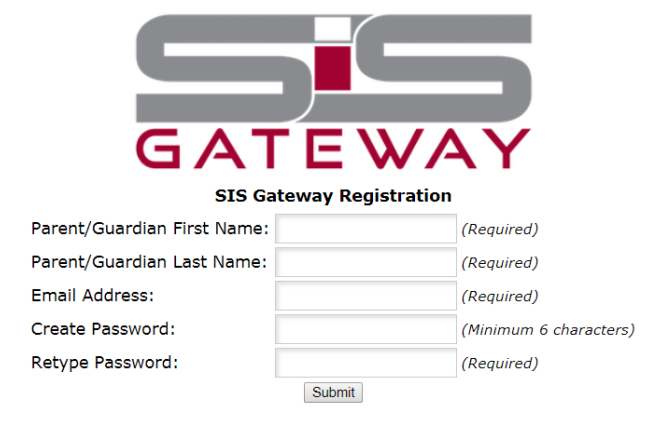

3. Enter the required information and PIN provided to you by your child's school. These requirements have been set up to identify your child and to link a student to a parent account. Then click "Add Student" button.

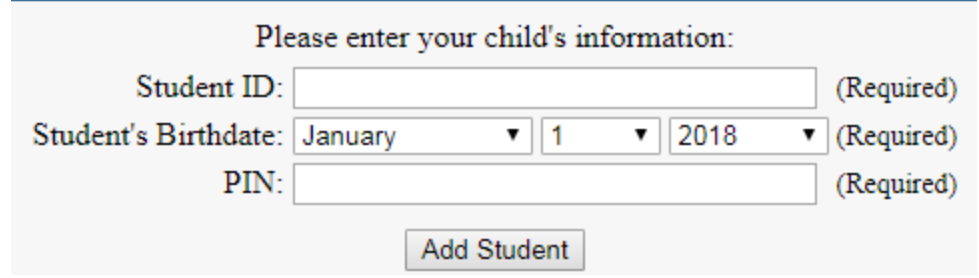

4. Your child's name will now display on the screen.

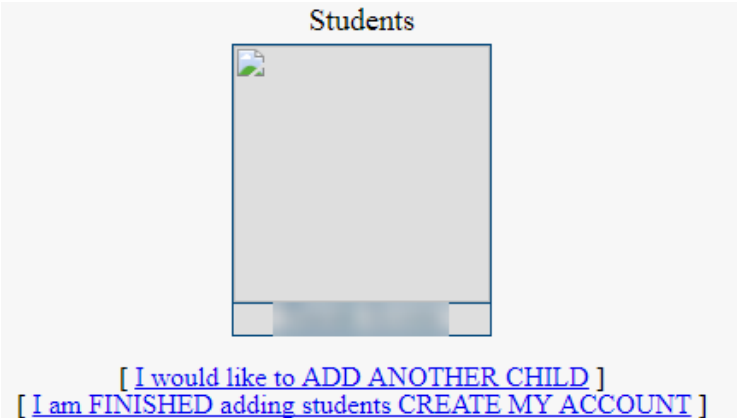

- 5. If registering only one student, click the "Create My Account" button [ I am FINISHED adding students CREATE MY ACCOUNT ]
- 6. If registering additional students, click "Add Another Child" and complete the process for each student.

[ I would like to ADD ANOTHER CHILD ]

7. A conirmation message will appear with your **username (email address).** A link to the SIS Gateway login screen is also provided.

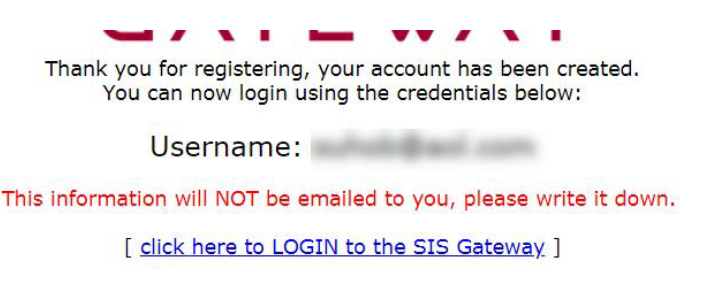

#### *NOTE: Your username and password will not be emailed.*

8. Click on the Login link to enter your username (email address) and password on the Portal login screen and click the "Log In" button.

## **Parent Gateway Guide**

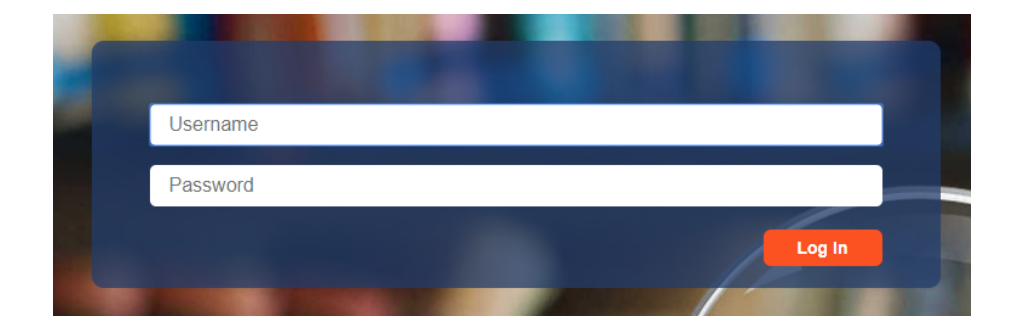

### **Congratulations! You have now registered for the SIS Gateway!**

*Note: If your child has a Custody Alert on file, you will not have access to your child's information until you visit the school to get your account verified. The following message will be displayed on your Gateway Portal Page once you have logged in.*

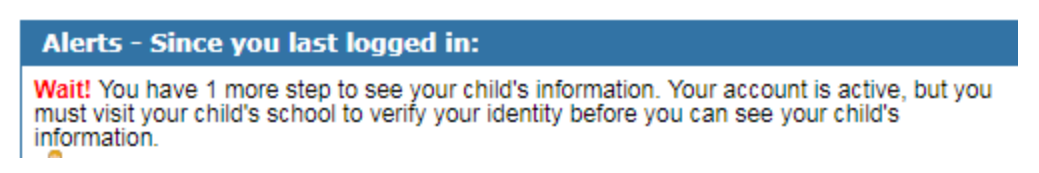